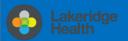

# Set up email using Microsoft Outlook for Android app

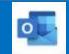

## **Changes to Email for Staff & Physicians**

New shortened @lh.ca address roll out with email being migrated to cloud-based Outlook Online, part of the Office 365 suite. Staff email address will be changing from the domain @lakeridgehealth.on.ca to a new, shortened @lh.ca.

#### How will I know when I have been migrated on my Android?

You will be prompted to **Re-enter your password** pop-up notification for **Outlook App** and will no longer receive new work emails. You will need to follow the instructions below to remove your work email account and than re-add.

Re-enter your password You must re-enter your password for your echeng@lakeridgehealth.on.ca account (Exchange)

**♦** Filters

III

Inbox

BestBuy.ca Easter Sale Continues

101

Delete account?

Delete account from this device or from all mobile devices on which

Delete from this device Delete from all mobile

Ends April 25. Shop in-store and online

Server Failures

0

Reset Account

Delete Account

### Remove email, calendar, and contacts instructions

- 1. To Remove Email Account>Open the Microsoft **Outlook Mail App**
- 2. Tap your = to switch account views, see Folders, manage Favorites, and access **Settings** icon looks like a gear
- 3. **Tap** the work account to remove
- 4. Select **Delete Account**

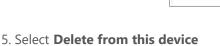

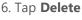

## Add email, calendar, and contacts instructions

1. If not already installed on your Smartphone, download and install the Outlook for Android from the Google Play Store. On your Android device, select on the Google Play Store icon and type Microsoft Outlook in the search box to find the Outlook for Android.

Work

ADD ACCOUNT

2. After the app is installed, select **Open** and Tap Get Started

3. Type in your Email Address and tap Continue >

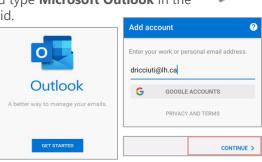

The Outlook app will detect your account after sign in, vou will now be redirected to sign in to your "lh.ca" Exchange account using Microsoft.

4. Now enter your email **password** when prompted. It is the same password when signing into Windows and will require you to re-authenticate when your password expires.

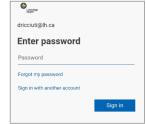

5. Click Activate

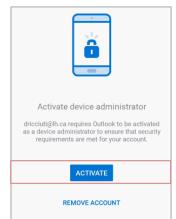

For security reasons, you may be asked to Add or Change the Device Password as the current one does not meet security requirements in order to complete the set up.

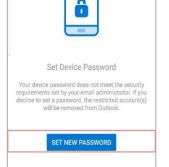

REMOVE ACCOUNT(S)

6. Account added. Select Continue >

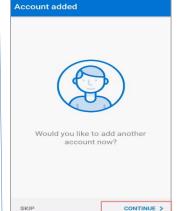

7. Tap **Skip** and to go to mail Inbox

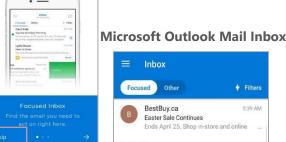

**♦** Filters

5:39 AM

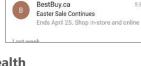

You have successfully added your Lakeridge Health email account to your device.

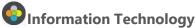

Contact IT Service Desk by phone at ext. 4357 or email <a href="mailto:ITServiceDesk@lh.ca">ITServiceDesk@lh.ca</a>